## **ค ู ม ื อการตด ิ ต ้ ง ัโปรแกรม ่**

## **การเปิ ดเผยข ้ อม ู ลส ขภาพทางอเ ิ ลก ็ ทรอน ิ กส**  $\epsilon$ **์ (Smart ConsentForm Ubon System)**

# **ส ำนักงำนสำธำรณสุขจังหวัดอุบลรำชธำนี**

#### **ความต้องการของระบบคอมพิวเตอร์**

- Cpu i3 ข้ึ นไป
- RAM 4 GB ข้ึ นไป
- -ระบบปฏิบัติการ Microsoft Windows 7/ 8/10
- .NetFramework Version 4.6.1 (ต่ำกว่า windows10 ต้องติดตั้ง)
- เคร ื่องอ่านบตัรประชาชน แบบ Smart Card
- ระบบ H4U HIS Gateway สำหรับเจ้าหน้าที่ส่งข้อมูลทะเบียนผู้ป่วย
- -อินเตอร์เน็ต

## **สารบัญ**

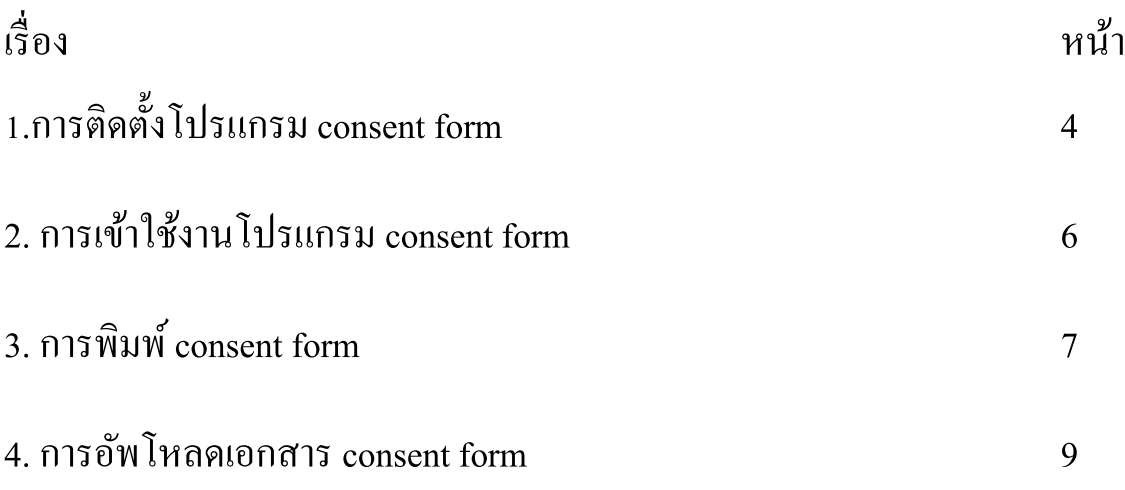

## **1.การติดตั้งโปรแกรม consent form**

การขอความยินยอม พ.ร.บ.คุม ้ ครองขอ ้ มูลส่วนบุคคล พ.ศ. 2562 (PDPA) มาตรา 19 ระบุไว้ว่า

*"ผู้ควบคุมข้อมูลส่วนบุคคลจะกระท าการเก็บรวบรวม ใช้ หรือเปิ ดเผยข้อมูล ส่วนบุคคลไม่ได้หากเจ้าของข้อมูลไม่ได้ให้ความยินยอมไว้ก่อนหรือในขณะนั้น เว้น แต่บทบัญญัติแห่งพระราชบัญญัตินี้หรือกฎหมายอื่นบัญญัติให้กระท าได้"*

*ศึกษารายละเอียดข้อมูลเพิ่มเติม :* 

*http://www.ratchakitcha.soc.go.th/DATA/PDF/2562/A/069/T\_0052.PDF*

และเพื่อให้สอดคล้องตามกฎหมาย Personal Data Protection Act (PDPA) ซึ่ง จะมีผลบังคับใช้ 27 พ.ค. 2564การขอความยินยอม (Consent Form) จากเจ้าของข้อมูล ้ส่วนบุคคล ทางทีมพัฒนาระบบสารสนเทศ สำนักงานสาธารณสุขจังหวัดอุบลราชธานี ได้จัดทำโปรแกรม consent form เพื่ออำนวยความสะดวกแก่หน่วยบริการ วิธีทำดังนี้ 1.ทำการดาวน์โหลด โปรแกรมพิมพ์ใบ consent form จากผู้พัฒนาตามลิงค์ด้านล่าง

<http://trakanhospital.moph.go.th/downloads/consentform.zip> จากนั้นทำการขยายไฟล์ ไปเก็บไว้ที่ ไดร์ฟ D:\ consentform

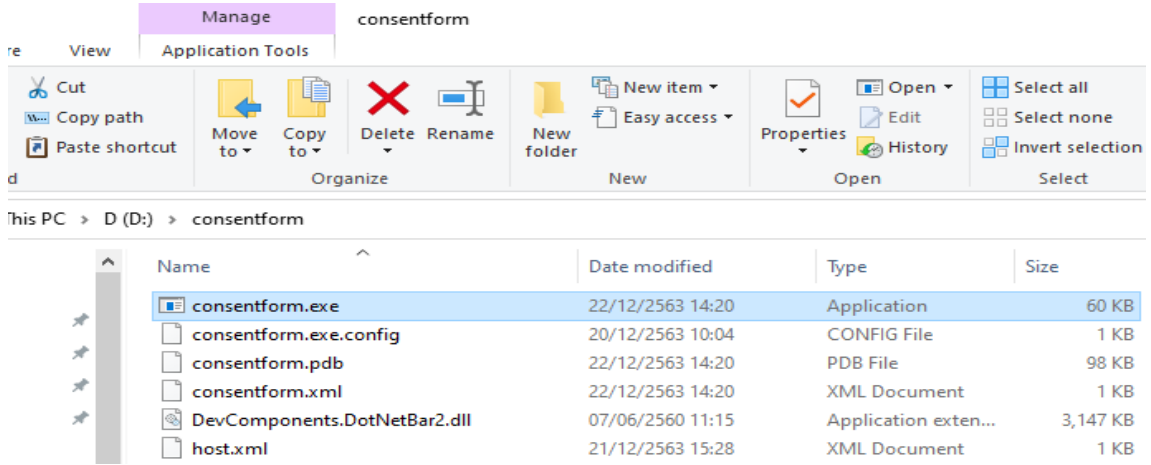

2.เพื่อให้สะควกแก้การใช้งาน โปรแกรมพิมพ์ใบ consent form ให้สร้าง shut cut ไป ไว้ desktop และสามารถเรียกใช้โปรแกรมใค้ทันทีแต่การเข้าใช้งานจำเป็นต้องมี username และ password ของหน่วยบริการก่อน โดยจะกล่าวในบทถดัไป

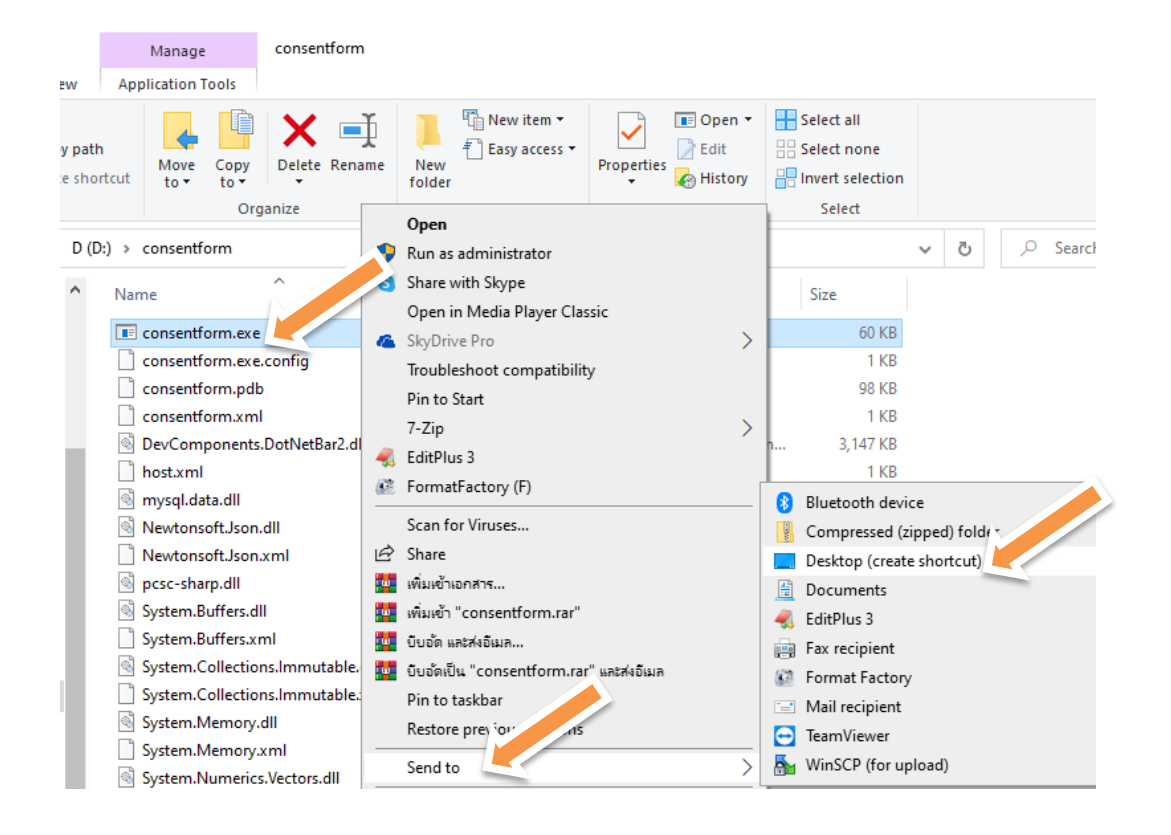

#### **2.การเข้าใช้งานโปรแกรม consent form**

## ึ การเข้าใช้งานระบบสำหรับผู้ใช้งานสามารถเข้าใช้งาน โดย รหัสผ่าน ดังนี้

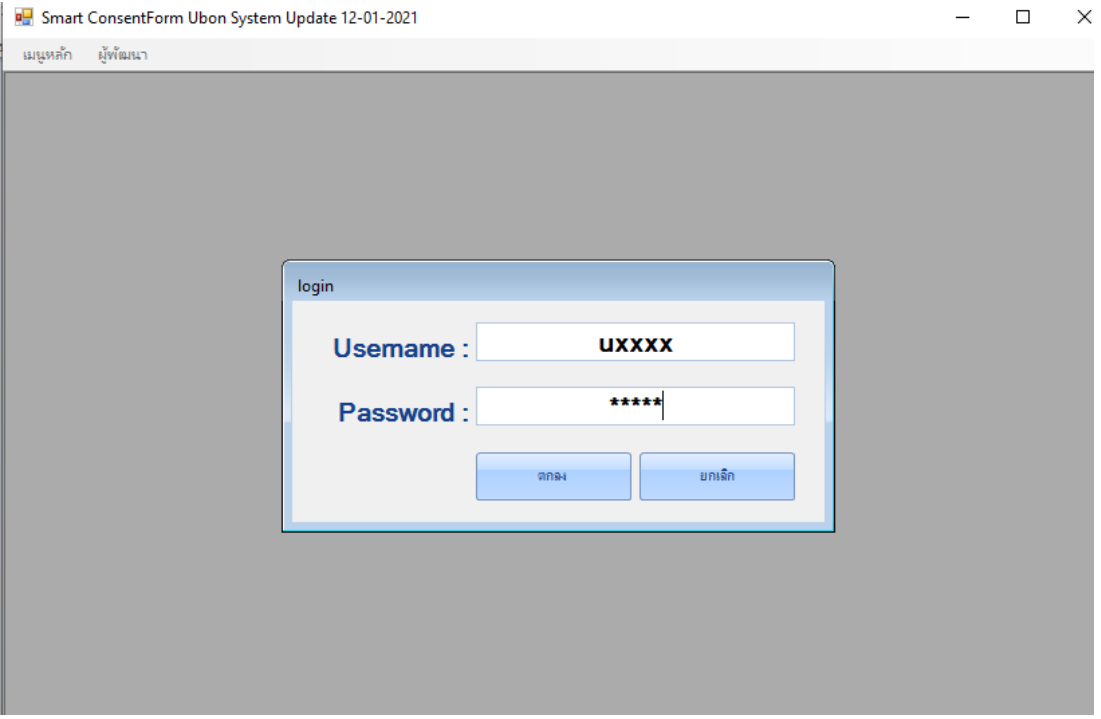

user : uรหัสสถานบริการ

#### pass : pรหัสสถานบริการ

 $\bullet$  การจัดการ user โปรแกรม consent สามารถเข้าใช้งานผ่าน <http://tscenter.moph.go.th/consent/#/login> ( ซ่ึ งเป็ นคนละส่วนกบัรหัสในการเข้าใช้งาน H4U HIS Gateway)

หมายเหตุ : สสอ. + รพ.สต. ถ้าสนใจจะใช้งานติดต่องานไอที สสจ. อุบลราชธานีเพ ื่อเพิ่ม user ให้

\*\* คอมพิวเตอร์ต้องต่่อเครื่องอ่านบัตรประชาชน แบบ Smart Card และเปิดการ เชื่อมต่อ Internet ให้เรียบร้อย

# 1.การพิมพ์ใบ consentform ให้กดที่ปุ่ม <u>อ่านบัตร</u> ตามภาพ ระบบจะทำการเชื่อม ต่อไปยงั server เพื่อตรวจสอบข้อมูล

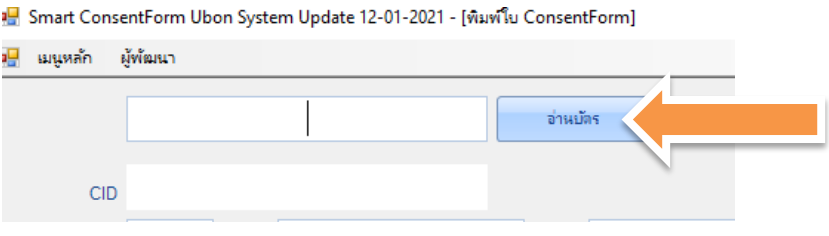

## 2.เมื่อโปรแกรมอ่านข้อมูลในบัตรประชาชนผ่าน จะแสคงผลคังภาพ

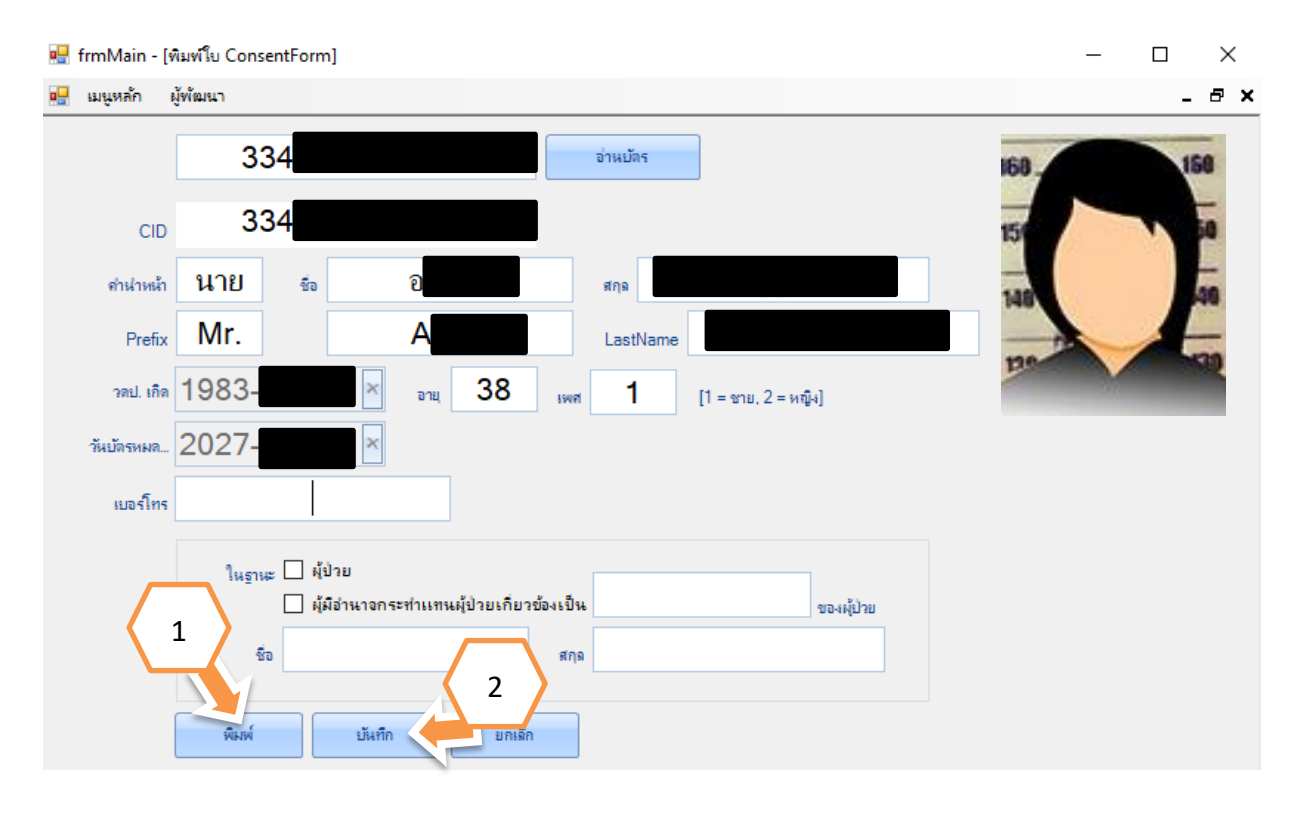

3.ให้ผู้รับผิดชอบการทำ consentform ทำการตรวจเช็คและกรอกข้อมูลให้ ละเอียดที่สุด แล้วจึงท าการกด **พิมพ์**ใบ consentform

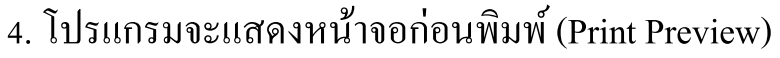

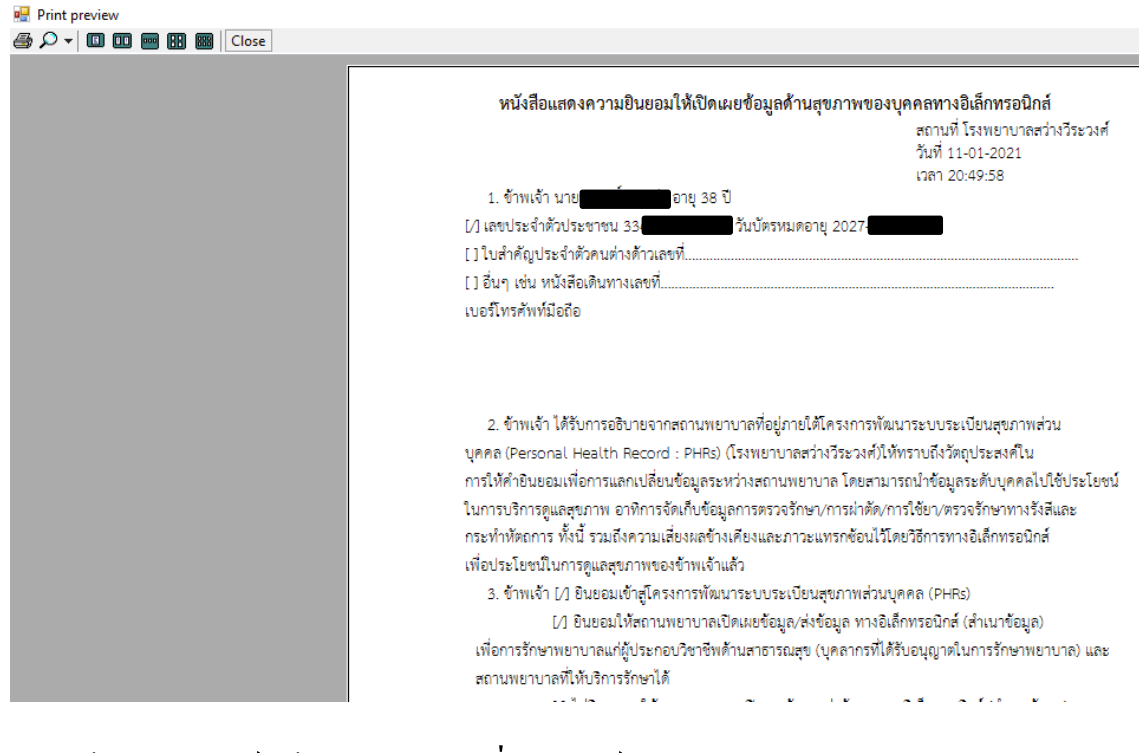

## หากต้องการพิมพ์ให้กด icon รูปเครื่องพิมพ์

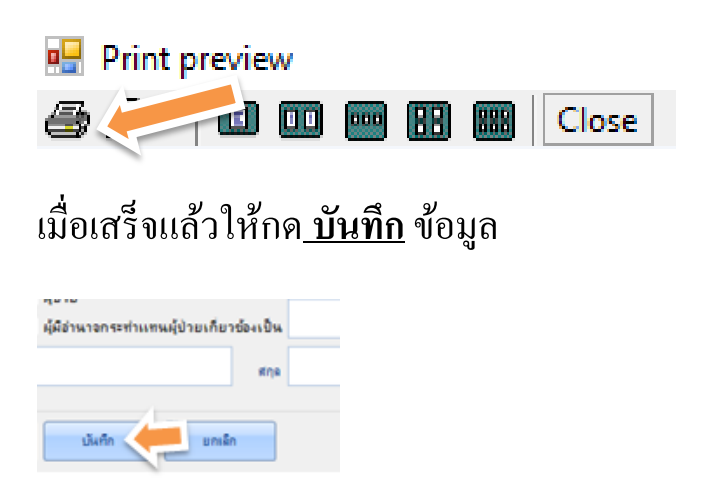

ในบทต่อไปจะเป็นการจัดการ upload ใบ consentform เข้าสู่ server h4u

#### กระทรวงผา่ น ระบบ HIS Gateway

#### **4.อัพโหลดเอกสารconsent form**

การอัพโหลดไฟล์เอกสารหลังจากผู้รับบริการเซ็นยินยอมในใบ consentform ให้ทำการสแกนเอกสารและบันทึกเป็นชนิดไฟล์ .jpg และ .png ขั้นตอนอัพโหลด

1. เข้าสู่ระบบการอัพโหลด ไฟล์ที่ เวบโปรแกรมระบบ HIS Gateway ของหน่วย บริการ คู่มือการติดตั้งและใช้งาน <u>https://h4[u.moph.go.th/#/portal/download](https://h4u.moph.go.th/#/portal/download)</u>

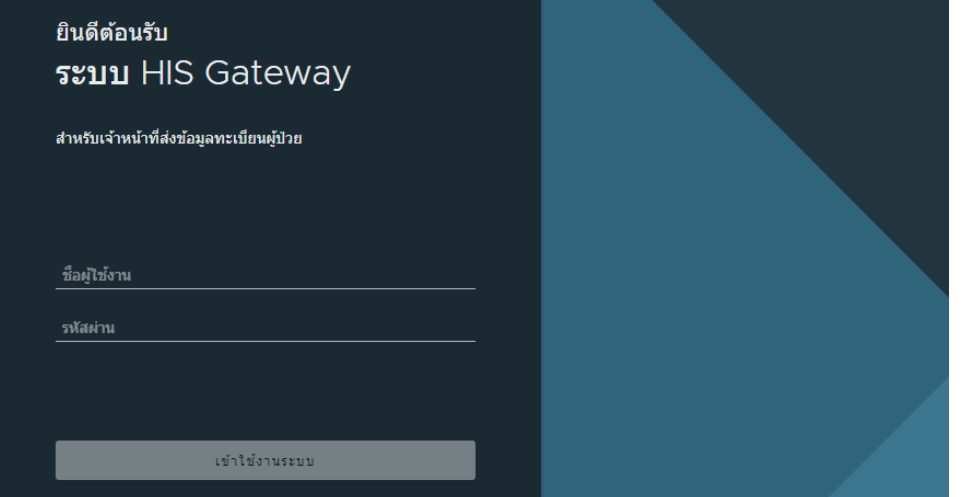

2.เมื่อเข้าสู่ระบบแล้ว ให้ไปที่เมนู consent ด้านซ้ายมือ และเลือกเมนูบันทึก consentจะได้หน้าจอดังภาพ

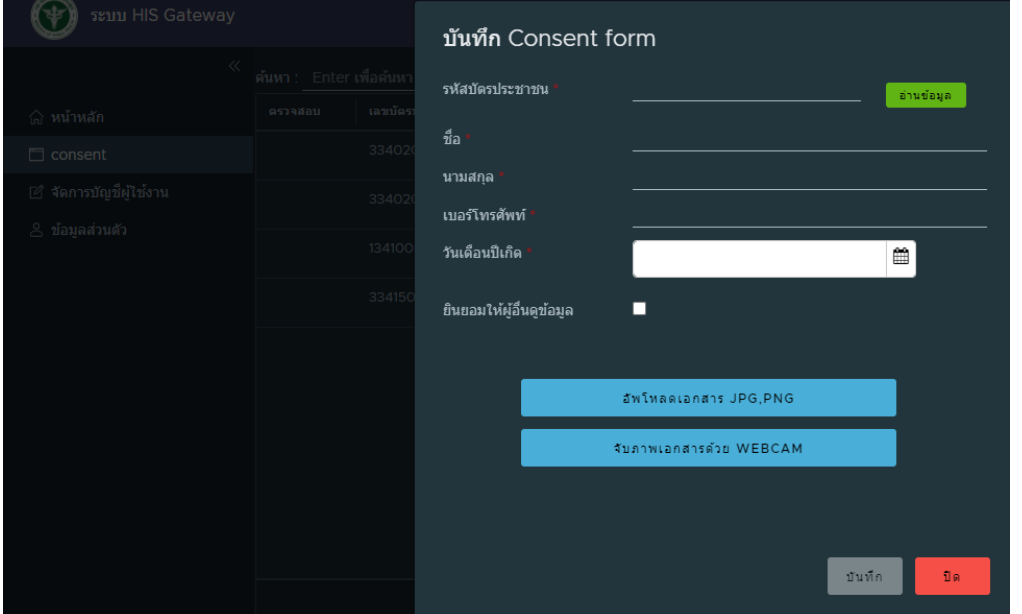

3.<u>พิมพ์เลขบัตรประชาชน</u> กดปุ่ม <u>อ่านข้อมูล</u> ระบบจะดึงข้อมูลผู้รับบริการ ผ่านระบบ HIS Gateway ให้ระบุข้อมูลให้ครบทุกช่อง <u>ชื่อ นามสกุล เบอร์โทรศัพท์</u> ให้ทำการคลิ๊กเลือก <u>ยินยอมให้ผู้อื่นดูข้อมูล</u> และ <u>หากผู้รับบริการไม่ยินยอม ห้ามคลิก</u> **เลือกเป็นอันขาด** จากน้นั อัพโหลดเอกสาร jpg,png แล้วคลิ๊กที่ icon บันทึก ระบบ จะแสคงหน้าต่างให้กดเลือกไฟล์ และทำการกด บันทึก

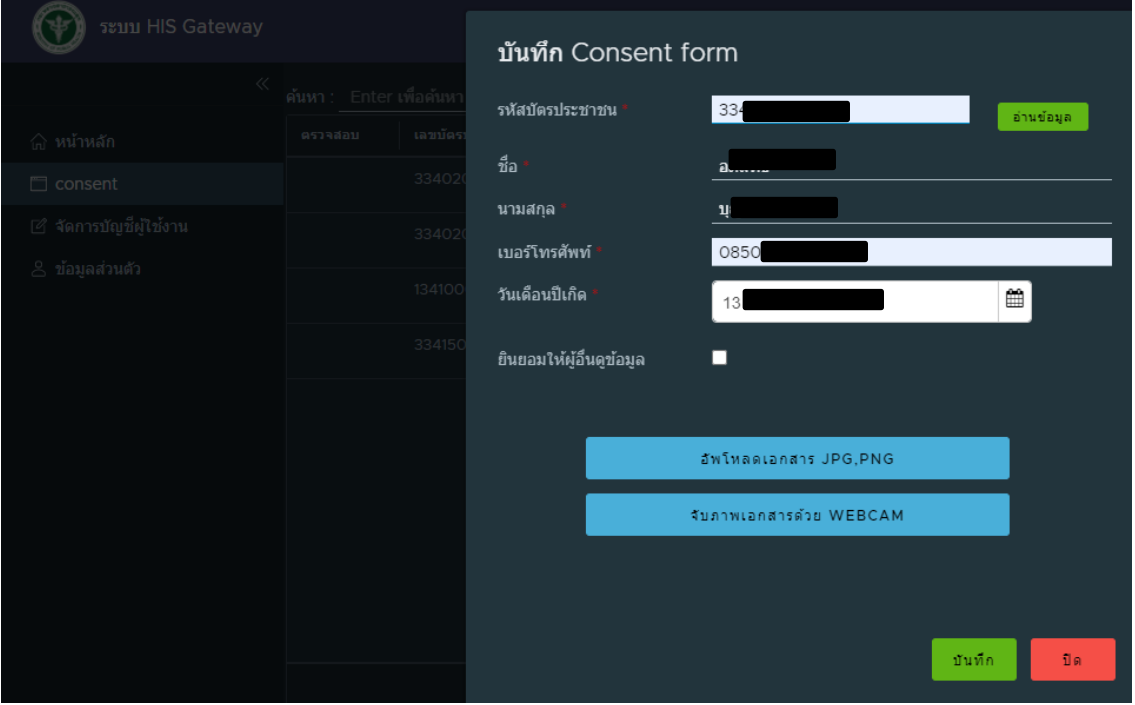

### **ท ี มผ ู้พฒั นาโปรแกรม Smart ConsentForm Ubon System**

1.นางหรรษา ชื่นชูผล นักวิเคราะห์นโยบายและแผนชำนาญการพิเศษ (ที่ปรึกษา) 2.นายนิติชัย ทุมนันท์ นักวิชาการสาธารณสุขชำนาญการ (ที่ปรึกษา) 3.นายนิพนธ์ เทียนหอม นักวิชาการคอมพิวเตอร์ปฏิบัติการ (โปรแกรมเมอร์) 4.นายธวัชชัย แสงเดือน นักวิชาการคอมพิวเตอร์ปฏิบัติการ (Back End And API) 5.นายอภิสิทธ์ิบุญส่ง นกัวิชาการคอมพิวเตอร ์ปฏิบตัิการ(Manual And Tester) 6.นายเฉลิมพล ศรีคำ นักวิชาการคอมพิวเตอร์ปฏิบัติการ (Tester)